УДК 004

ż

## **Разработка мобильного приложения с использованием Ionic 3**

*Вавилов Егор Дмитриевич*

*Приамурский государственный университет имени Шолом-Алейхема Cтудент*

#### **Аннотация**

В данной статье описан процесс создание мобильного приложение со списком дел. Для разработки используется мобильный SDK – Ionic. Конечным результатом является разбор создания приложения и запуск приложения.

**Ключевые слова:** Ionic, Приложение, Разработка

# **Mobile app development using Ionic 3**

*Vavilov Yegor Dmitrievich Sholom-Aleichem Priamursky State University student*

### **Abstract**

This article describes the process of creating a mobile to-do list app. Mobile SDK - Ionic is used for development. The end result is to parse the application creation and launch the application.

**Keywords:** Ionic, App, Development

Ionic - это мобильный SDK с открытым исходным кодом, который помогает создавать гибридные мобильные приложения. Он использует HTML, CSS и JavaScript. Ionic построен на основе Angular framework. Ionic использует библиотеку Cordova для доступа к встроенным аппаратным функциям, таким как доступ к камере, Bluetooth и другим.

Цель исследования – разработать мобильное приложение в котором можно добавлять и удалять поля с наименованием и запустить его.

Исследованиями в данной теме занимались следующие авторы. А.Н.Аблякимова, А.Н.Абдуллаев рассмотрели проблемы оптимизации кроссплатформенной разработки мобильных приложений[1]. Д.С.Сергеевич описал в своей работе основные аспекты по созданию мобильного приложения на основе Ionic[2]. Б.Н.Зыонг в статье рассмотрел способ установки приложений на устройство под управлением OC Google Android[3]. Н.В.Панченков привел сравнительный обзор параметров разработки web-приложений и мобильных приложений [4].

Поскольку фреймворк Ionic построен на основе «Node», то необходимо установить «Node.js» для разработки приложений Ionic. После установки узла можно проверить ее версию с помощью команды «node –v» . Также для

проверки установленного npm - менеджера пакетов можно использовать команду «npm –v».

Далее устанавливаем Ionic CLI с помощью команды «npm install –g ionic». И так же проверяем с помощью команды «ionic -v».

Теперь чтобы создать новое приложение, используем команду «ionic start testApp»

Эта команда сгенерирует проект в текущем каталоге. Так же можно выбрать шаблон для начала из доступных. Некоторые из официальных доступных шаблонов:

- blank: простой шаблон со страницей.
- tabs: шаблон с 3 вкладками
- sidemenu: шаблом с боковым меню.
- super: шаблон с различными готовыми дизайнами.
- tutorial: шаблон обучающего проекта.

Для вывода списка всех доступных шаблонов используется команда «ionic start -list».

Для того, чтобы проверить созданное приложение, необходимо перейти в каталог приложения и выполнить команду «ionic serve». Эта команда откроет данное приложение в web-браузере (рис.1).

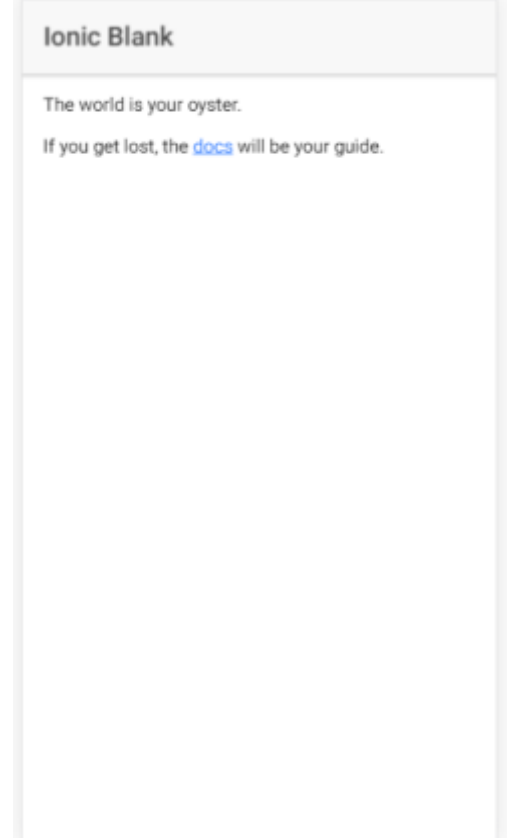

Рисунок 1 – Открытие приложения

Чтобы просмотреть приложение в эмуляторе или на устройствах, сначала нужно установить соответствующие платформы. Для этого

необходимо добавить целевые платформы, перейдем в созданный каталог проекта «ionic» и используем команду «ionic cordova platform add [platformname]» и вместо «platformname» указываем ее имя (android/ ios/ windows).

Для просмотра приложения в эмуляторе используем команду «ionic cordova emulate [platformname]», а для запуска на реальных устройствах «ionic cordova run [platformname]».

При создании использовались различные версии программ (рис.2).

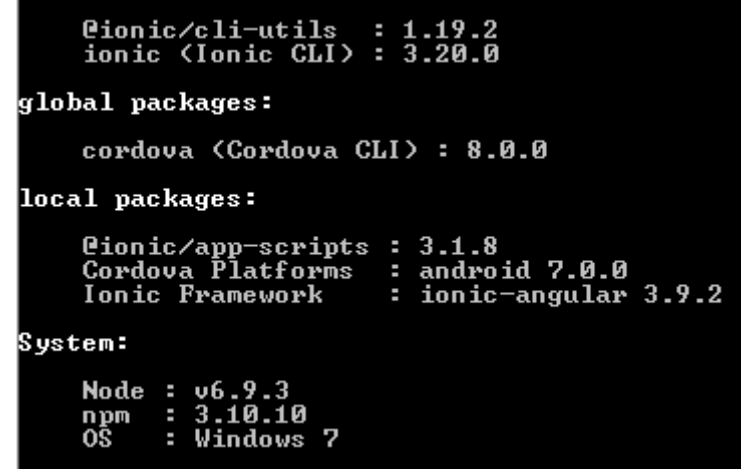

Рисунок 2 – Версии программ

Структура проекта будет выглядеть следующим образом (рис.3).

| node_modules<br>Þ           |
|-----------------------------|
| Þ<br>resources              |
| ◢<br><b>SFC</b>             |
| $4$ app                     |
| TS app.component.ts         |
| $\Diamond$ app.html         |
| TS app.module.ts            |
| <i>§</i> app.scss           |
| TS main.ts                  |
| ▲ assets                    |
| ▶ icon                      |
| $\triangleright$ imgs       |
| ▲ pages                     |
| ▲ home                      |
| ◇ home.html                 |
| <i>§</i> home.scss          |
| TS home.ts                  |
| ▲ theme                     |
| <i>S</i> variables.scss     |
| $\Diamond$ index.html       |
| {} manifest.json            |
| JS service-worker.js        |
| editorconfig. $\ddot{\phi}$ |
| oitignore.                  |
| & config.xml                |
| ⊙ ionic.config.json         |
| {} ionic.starter.json       |
| {} package-lock.json        |
| {} package.json             |
| {} tsconfig.json            |
| {} tslint.json              |

Рисунок 3 – Структура.

- 1. app.module.ts –В этом файле будут находиться и связываться множетво ресурсов, такие как страницы, модули, постановщики.
- 2. app.components.ts Это страница запуска приложения, его код начинает обрабатываться сразу при запуске проекта.
- 3. app.html шаблон приложения, к которому будут подключаться другие страницы пользовательского интерфейса.
- 4. app.scss страница, содержащая все переменные и стили Sass, которые будут использоваться глобально в приложении.

Для начала займемся пользовательским интерфейсом. Напишем в файле «home.html» этот код (рис.4).

```
<ion-header>
    <ion-navbar>
        <ion-title>Ionic Blank</ion-title>
    </ion-navbar>
\langle/ion-header>
<ion-content padding>.
    <p>Текст наполнения.
    \langle/p>
</ion-content>
```
Рисунок 4 – домашняя страница

Добавим поле ввода и кнопку (рис.5).

```
<ion-content padding>
   \langleion-item>
        <ion-input type="text" placeholder="Enter task" [(ngModel)]="taskName"/>
        <div class="item-note" item-end>
             <button ion-button>Введите значение</button>
        \langle/div>
    \langle/ion-item>
</ion-content>
```
Рисунок 5 – Поле ввода

Теперь, когда пользовательский интерфейс готов, перейдем к предоставлению ему функции. Запишем в файл home.ts код (рис.6).

```
import { Component } from '@angular/core';
import { NavController } from 'ionic-angular';
@Component({
    selector: 'page-home',
    templateUrl: 'home.html'
\mathcal{Y}export class HomePage {
   constructor(public navCtrl: NavController) { }
```
Рисунок 6 – home.ts

Здесь происходит импорт компонентов или внешних модулей, которые могут понадобиться на этой странице в самом верху. Следующие несколько строк описывают шаблон, которому принадлежат многие функции, которые можно написать, и которыми можно управлять. И, наконец, вся логика, которую можем кодировать.

Поскольку будут добавляться новые задачи каждый раз, нужно место для их хранения. Самый простой способ сделать это - инициализировать массив.

Назовем список «taskList», но поскольку нужен доступ к списку из более чем одного метода кода, нужно инициализировать его вне конструктора «taskList = [];». Теперь, чтобы написать код для обработки нажатия кнопки «Добавить задачу», назовем его «addTask». Все, что нужно сделать, это захватить текст во входных данных и поместить его в массив. Также необходимо убедиться, что в список не добавляется пустая строка, поэтому обернем приведенный выше оператор в условие «if», проверяя, действительно ли существует «taskName». Последний код home.ts (рис.7).

```
import { Component } from '@angular/core';
import { NavController } from 'ionic-angular';
@Component({
    selector: 'page-home',
    templateUrl: 'home.html'
\mathcal{Y}export class HomePage {
   taskList = []constructor(public navCtrl: NavController) {}
    addTask() \{if (this.taskName.length > 0) {
           let task = this.this.taskList.push(task);
            this.taskName = "";
       \mathcal{F}\mathcal{F}
```
Рисунок 7 - home.ts

На этом все, работа над проектом закончена, осталось запустить и проверить его работоспособность (рис.8).

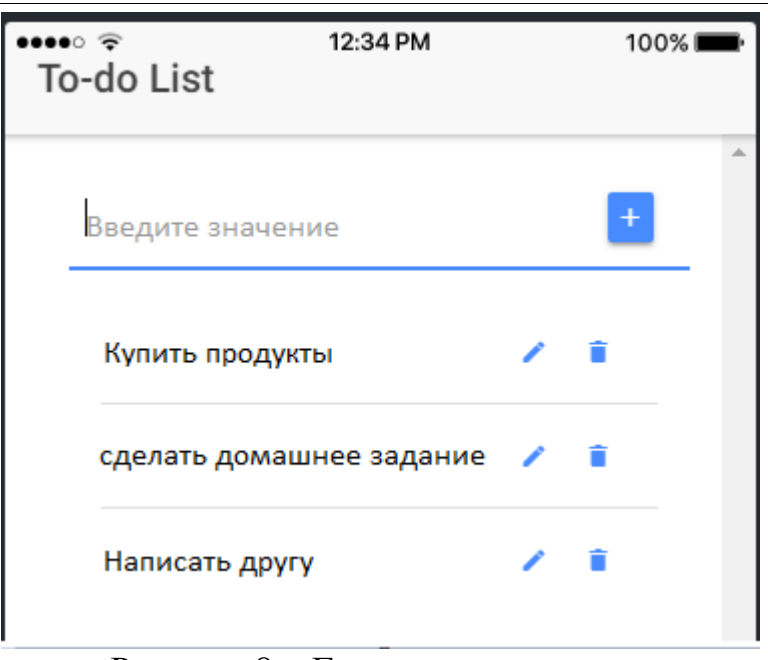

Рисунок 8 – Готовое приложение

В данной статье было разработано приложение со стартовым шаблоном и доработано до рабочего приложения со списком дел, где имеется возможность добавлять и удалять значения. Так же оно было протестировано с помощью браузера.

## **Библиографический список**

- 1. Аблякимова А.Н., Абдуллаев А.Н. Ionic framework в разработке гибридных мобильных приложений // Информационно-компьютерные технологии в экономике, образовании и социальной сфере. 2018. №4(22). С. 62-68.
- 2. Сергеевич Д.С. Создание ionic чата для мобильных устройств при помощи react.js // Научные достижения и открытия современной молодёжи. 2019. №3. С. 58-62.
- 3. Зыонг Б.Н. Разработка установки мобильного приложения на androidустройстве в системе управления мобильными приложениями // Юность и знания - гарантия успеха - 2015. 2015. №1. С. 31-34.
- 4. Панченков Н.В. Особенности разработки веб-приложений и мобильных приложений // Тенденции развития науки и образования. 2019. №57-2. С. 24-26.